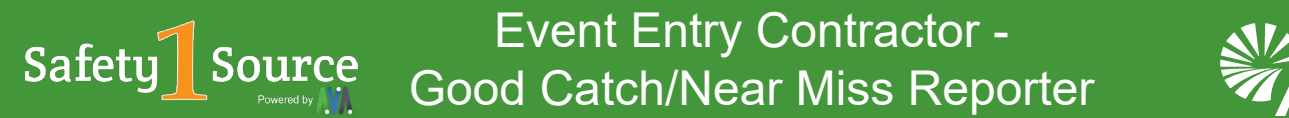

**TATAT** 

A Good Catch is the recognition of an act or hazardous condition which, if unaddressed, could result in an unwanted event.

A Near Miss is an unintended outcome that did not result in injury, illness or damage, but had the potential to do so.

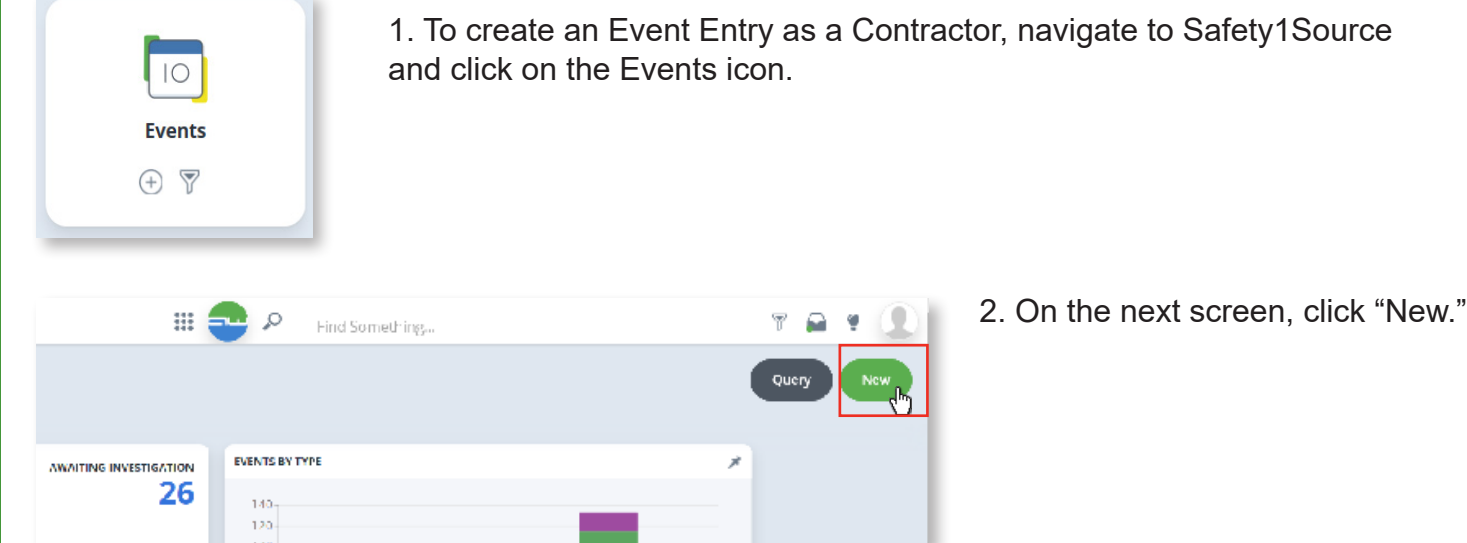

3. Fill out the "Initial Details" sections. For this example, we will select "Good Catch/Near Miss" as the Primary Event Type.

Note: All fields with a red asterisk are required and must be filled in for the form to be complete.

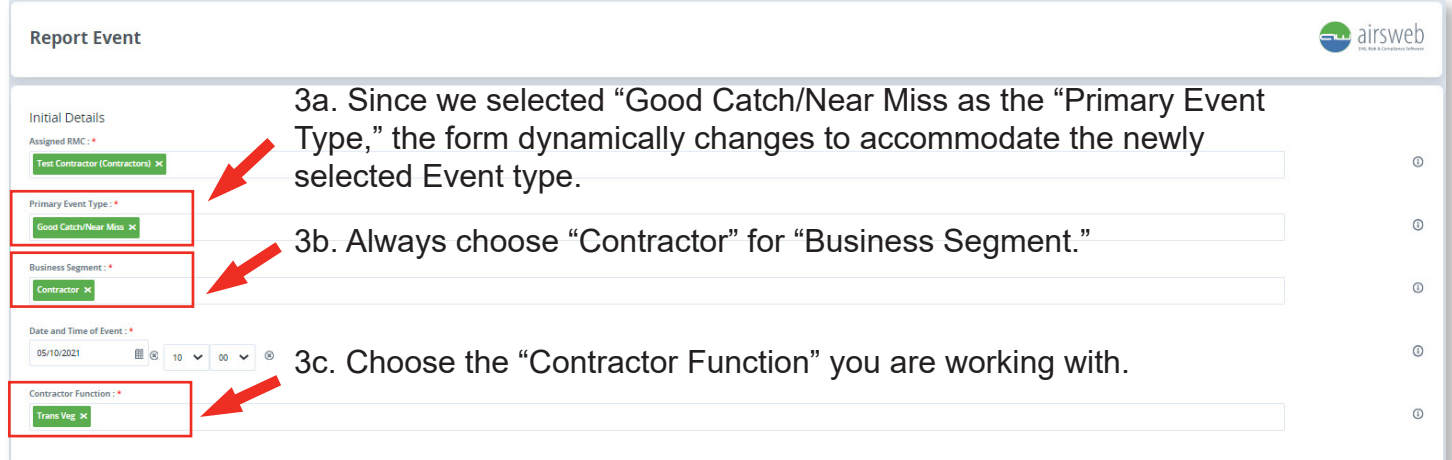

Note: All fields have an information icon attached to them. If you have any questions about a field simply click on the icon for more information.

## Event Entry Contractor - Good Catch/Near Miss Reporter

## 4. Continue down the form and fill out the "Details of Event" to the best of your ability.

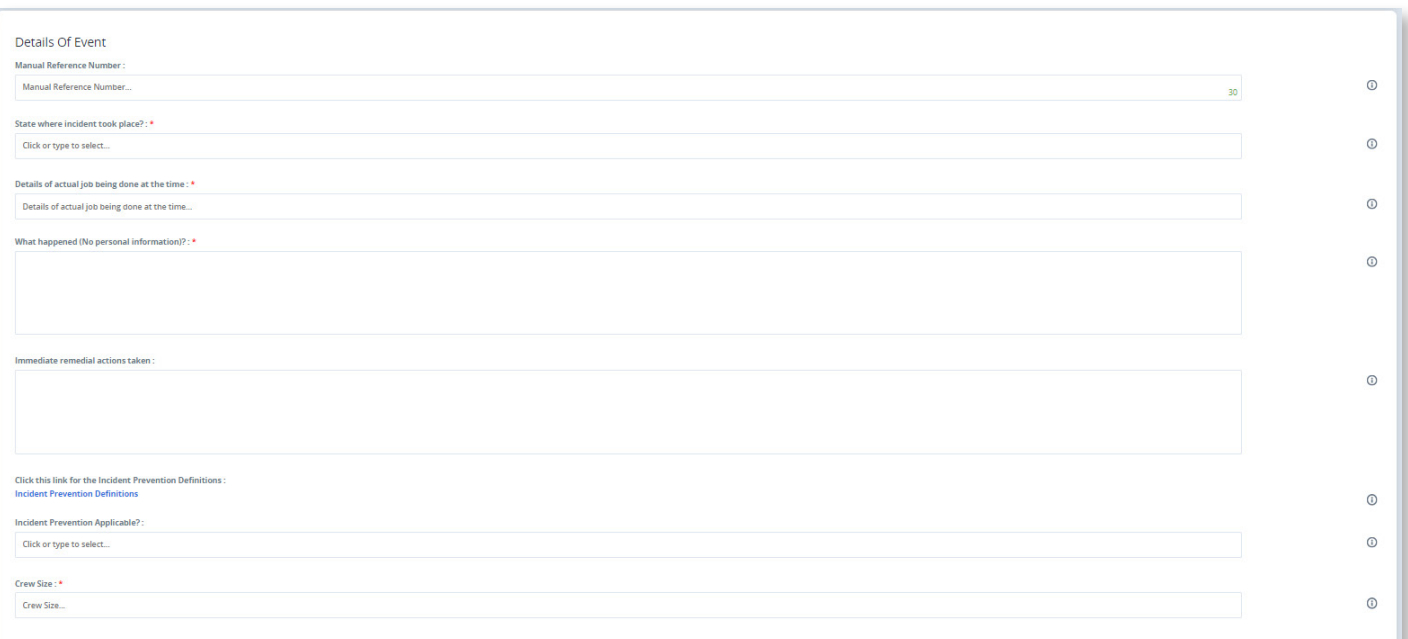

5. When you scroll down, you should see the section, "Person Reporting," has already been filled in with your information.

Note: You can manually change these entries by selecting in the field and editing the information.

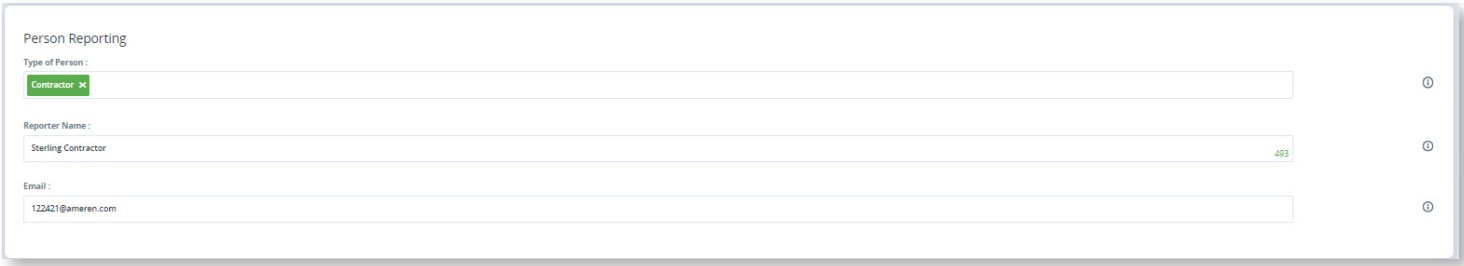

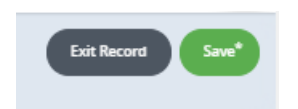

6. After you have completed the Report Event section to the best of your ability, click "Save." If you do not click "Save," and you Exit, you will lose all of your data. The system lets you know you need to Save, by placing an asterisk on the Save button.

## Event Entry Contractor - Event Entry Contractor - **Good Catch/Near Miss**

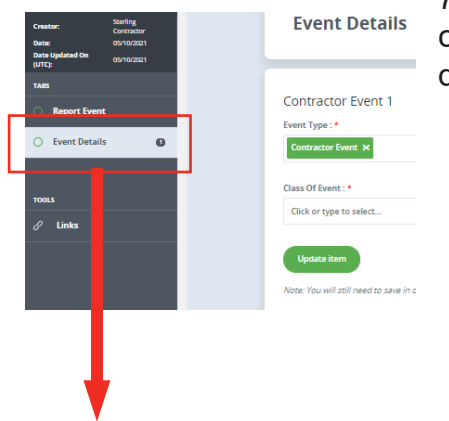

7. After you hit "Save," you will see a new tab appear on the left-hand column called Event Details. Click on the tab and begin answering the questions.

8. Since this is Good Catch/Near Miss Event Type, we need to select whether it was a Good Catch or Near Miss in the "Class of Event," and fill out the form.

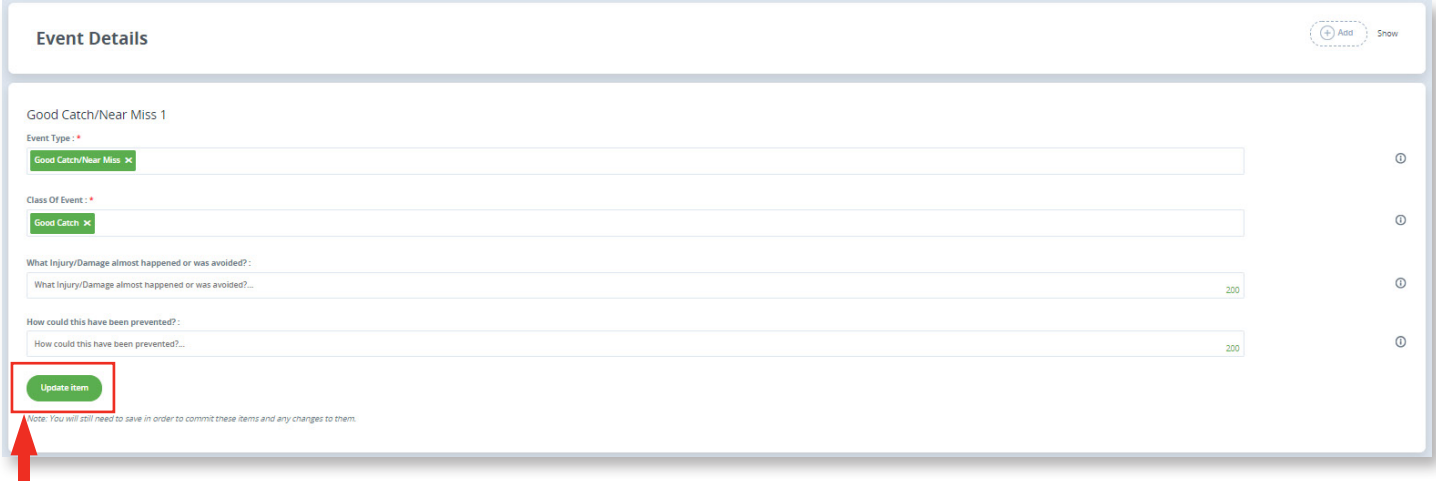

9. After you have completed the form with all of the required information, click "Update item."

## Event Entry Contractor - Good Catch/Near Miss Reporter

10. After you click "Update item," you will see this screen. Here you can Exit Record, Save, or Submit. You also have the ability to Attach files (up to 200 MB each), or look at the Print Preview.

![](_page_3_Picture_34.jpeg)

11. At this stage, we are finished reporting this Good Catch/Near Miss Event and ready to Submit the report. The screen will refresh, saving and submitting the record for verification.

![](_page_3_Picture_35.jpeg)

12. When you hit "Exit Record," you will see your report in the queue, labeled "Awaiting Verification." An email will be automatically sent to a Verifier.

![](_page_3_Picture_36.jpeg)